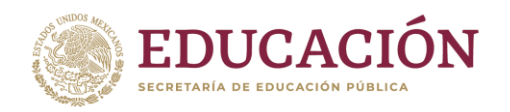

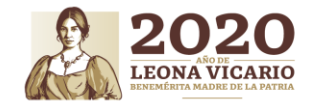

**1**

# **PROCESO PARA LA EMISIÓN DE LOS DOCUMENTOS DE CERTIFICACIÓN DE ESTUDIOS DEL FIN DE CICLO ESCOLAR 2019-2020**

Indicaciones para la generación y emisión de los documentos de certificación de estudios, correspondientes al fin del ciclo escolar 2019-2020, a través del Programa de Administración y Control Escolar (PACE).

## **1. Mapas Curriculares**

Verificar y validar que los mapas curriculares registrados en el PACE correspondan a los autorizados a la institución educativa y que éstos se encuentren registrados de forma correcta, en particular a la denominación, créditos y horas, así como grados de las asignaturas que los conforman.

#### **2.- Completar la información**

De forma previa a la generación de los certificados de estudios, la institución educativa debe complementar en el PACE la información correspondiente a los siguientes aspectos:

- **Semanas por período**. Número de semanas por clase correspondientes al período ordinario de evaluación, conforme a la organización curricular del plan de estudios.
- **Fechas de ingreso y egreso de alumnos a certificar**. Registro del día, mes y año de ingreso y egreso, correspondiente al período en el cual los alumnos realizaron los estudios de nivel medio superior; las fechas que se registren se asignarán a todos los alumnos que cursaron el 6to. grado en el período ordinario.

Para los alumnos que se concluyan sus estudios en el período de evaluación extraordinaria o que hayan iniciado sus estudios de nivel medio superior en fecha diferente, se deberá realizar el ajuste correspondiente a la "Fecha de Ingreso" o "Fecha de Egreso", según corresponda, en la opción "Datos del Alumno" realizando la búsqueda del alumno en el grupo en el cual fue reinscrito.

Lo anterior, en las opciones "Actualiza semanas por periodo" y "Altas de fecha de ingreso y egreso de alumnos a certificar" del menú "CERTIFICACIÓN ELECTRÓNICA", como se muestra en la siguiente imagen.

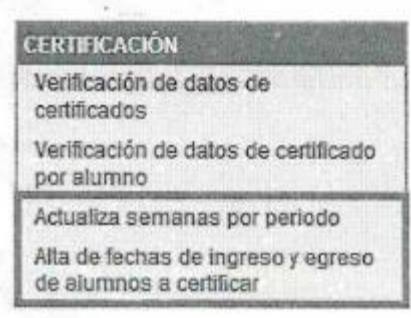

Asimismo, se debe verificar que el director de la institución educativa se encuentre registrado en el PACE a través de la opción de "DIRECTORIO" como se muestra a continuación, en caso contrario se debe enviar la solicitud del nuevo registro a través de un oficio signado por el representante legal y con el sello institucional.

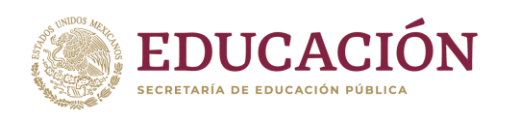

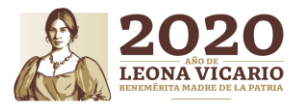

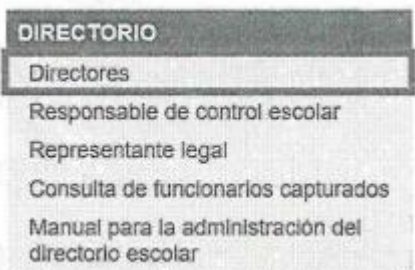

## **3.- Validación y verificación de datos**

Una vez que se haya complementado la información que se indica en el numeral anterior y de manera previa a la generación de los certificados de estudios, se debe realizar la verificación y validación de los siguientes datos:

- **Plantel** (denominación, clave de centro de trabajo, tipo de plantel, opción educativa, localidad y estado en el cual se ubica y en su caso número de RVOE)
- **Director de la institución educativa** (nombre completo, CURP y cargo)
- **Alumno** (nombre completo, CURP ésta deberá ser cotejada contra RENAPO y número de matrícula)
- **Acreditación** (fechas de inicio y fin del período correspondientes al período en el cual el alumno cursó los estudios que se certificarán, créditos y promedio general de aprovechamiento)
- **Competencias** (asignaturas del componente de formación para el trabajo, calificación, créditos y horas totales al período).

En la opción "Verificación de datos de certificados" del menú "CERTIFICACIÓN ELECTRÓNICA", como se muestra en la siguiente imagen:

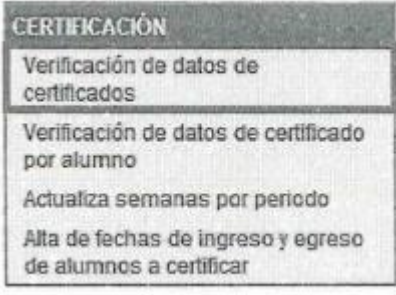

Al seleccionar la opción "Verificación de datos de certificado", y en el caso de que el plantel cuente con más de un RVOE, debe realizar los procesos con el usuario asignado por el represéntate legal para cada uno de sus RVOE´s, en la cual se debe seleccionar el RVOE al que corresponden los grupos de los que se desea verificar la información, haciendo clic en la opción "Mostrar grupos" como se muestra en la siguiente imagen:

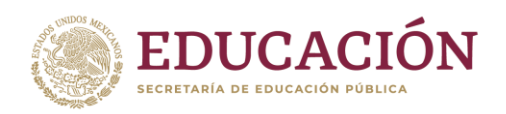

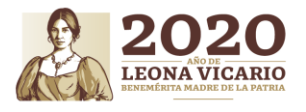

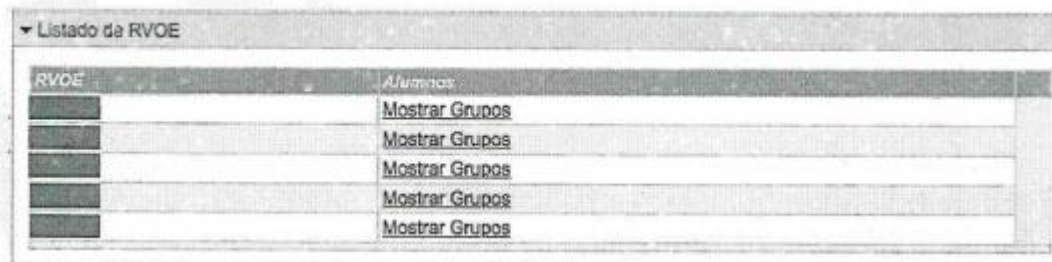

Si el plantel únicamente cuenta con un RVOE, se listarán los grupos correspondientes al sexto grado, los cuáles se encuentran identificados por los siguientes datos; Grupo, Ciclo, Sub (período), Nombre (del grupo), Grado, Turno y Alumnos.

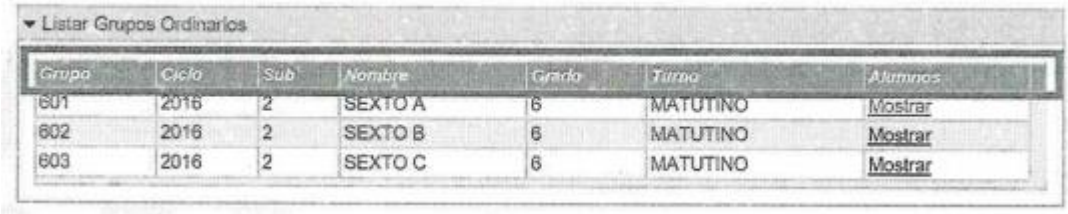

En la opción "Mostrar" del encabezado Alumnos, se mostrará el listado de los alumnos reinscritos en dicho grupo y visualizarán los datos generales por cada alumno, asimismo se podrá generar el reporte en formato PDF de los datos que se registrarán en el certificado del alumno, como se muestra a continuación:

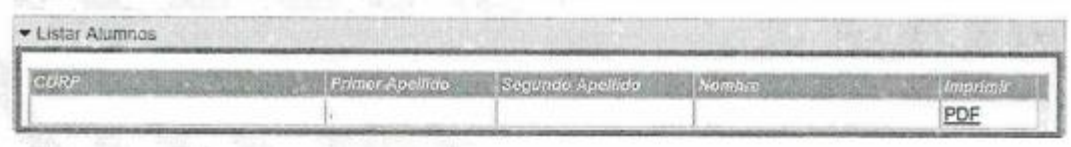

**4.-Generación e impresión de certificados**

#### A. Alumnos que concluyen sus estudios en el período de evaluación ordinario

Posterior a la validación y verificación delos datos que se indican en el punto 2, para la generación de los certificados, se deberá seleccionar la opción "Certificados finales impresos" del menú CERTIFICADOS IMPRESOS.

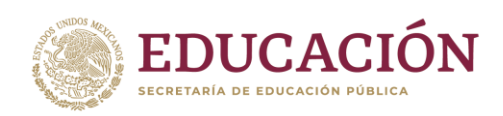

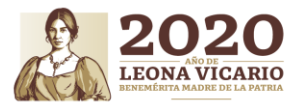

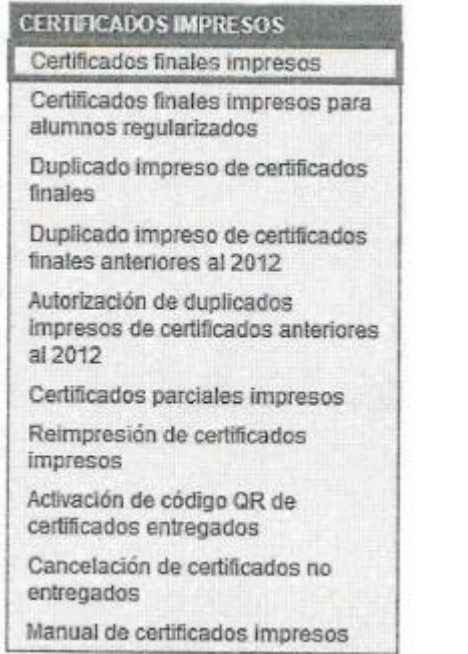

Al seleccionar la opción "Certificados finales impresos", se mostrará el listado de los grupos correspondientes a 6to. Grado del período de evaluación ordinaria, como se muestra a continuación:

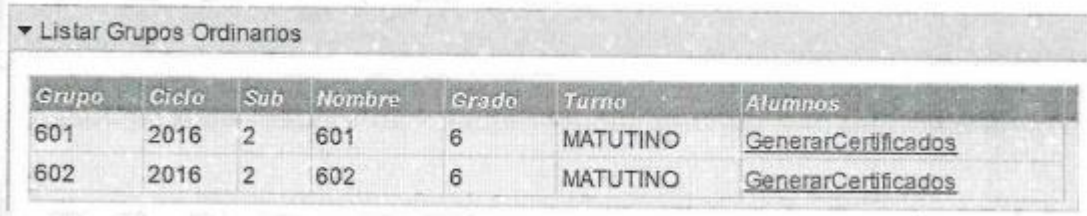

Para generar e imprimir los certificados de los alumnos elegibles, se deben realizar las siguientes acciones:

- i. Dar "clic"en "Generar Certificados" **una sola vez**; toda vez que al realizar dicha acción más de una vez, el PACE generará más de un certificado de estudios y no se podrá validar la emisión de éstos.
- ii. El PACE mostrará en pantalla los certificados que se han generado
- iii. Guardar en el equipo el archivo tipo **.pdf** que se muestra en la pantalla del PACE

**NOTA:** Una vez que se generen los certificados de terminación de estudios, no se podrá generar nuevamente el archivo correspondiente a éstos, por lo cual, el archivo **.pdf** que se genere deberá ser resguardado por la institución educativa.

iv. Únicamente se generarán los certificados correspondientes a los alumnos que cumplan los siguientes criterios

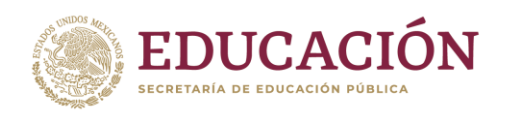

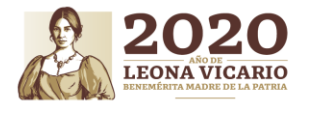

**5**

- a. Que hayan acreditado la totalidad del plan de estudios, conforme al mapa curricular al cual hayan sido reinscritos.
- b. Que la institución educativa haya completado, validado y verificado la información que se indica en los numerales 1 y 2 del presente documento.
- c. Que en el caso de alumnos que hayan sido reinscritos por tránsito mismo plantel, equivalencia o revalidación de estudios, se hayan registrado de forma completa y correcta la información correspondiente a dicha circunstancia.
- v. Una vez que se generen los certificados, en la pantalla de la opción "Generar certificados", ya no se mostrarán los alumnos a los cuáles se les ha generado el certificado de estudios correspondiente.

De forma previa a la entrega de los certificados de estudios, se deberá verificar que los datos de identidad del alumno (Nombre y CURP) y asignaturas del componente de formación para el trabajo, corresponden a éste; y que los datos de identificación del plantel y número de RVOE (Únicamente el caso de planteles particulares) sean correctos.

En caso de existir alguna diferencia o error en los datos antes referidos, deberá solicitar la corrección, a través de un oficio, signado por el director y con el sello institucional, adjuntando en formato PDF el soporte documental (acta de nacimiento, CURP, actas de evaluación o listas de asistencia, según sea el caso) enviándolos al correo electrónico de controlescolar\_dgb@nube.sep.gob.mx.

En caso de presentar algún problema técnico, debe realizar un reporte a través de la liga electrónica https://goo.gl/E4Dd1V, proporcionando una descripción detallada y precisa del inconveniente, colocando la CURP del alumno, nombre completo, grupo y mensaje que arroja el sistema.

B. Alumnos que concluyen sus estudios en el período de evaluación extraordinarios.

Posterior a la validación y verificación delos datos que se indican en el punto 2, para la generación de los certificados, se deberá seleccionar la opción "Certificados finales impresos para alumnos regularizados" del menú CERTIFICADOS IMPRESOS.

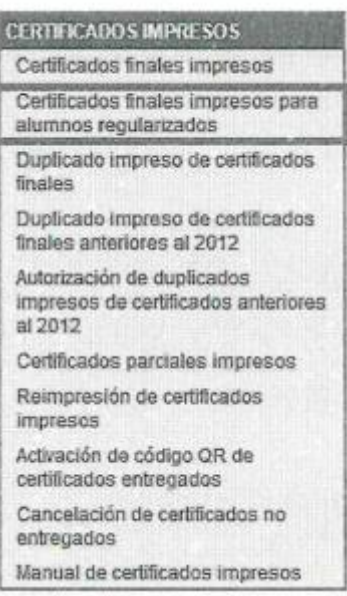

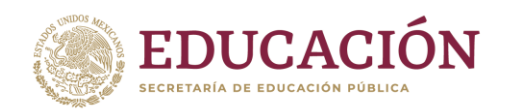

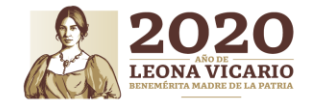

Al seleccionar la opción "Certificados finales impresos para alumnos regularizados", se mostrará la siguiente pantalla, en el cual se deberá registrar la CURP del alumno a certificar.

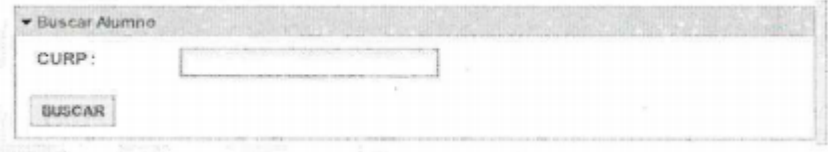

Una vez realizado lo anterior, se mostrarán los datos de identificación del alumno, así como las fechas de inicio y término del período en el cual se realizaron los estudios que se certificarán, en caso de que los datos sean

correctos, se deberá hacer clic en el ícono para generar el certificado, como se verifica en la siguiente imagen

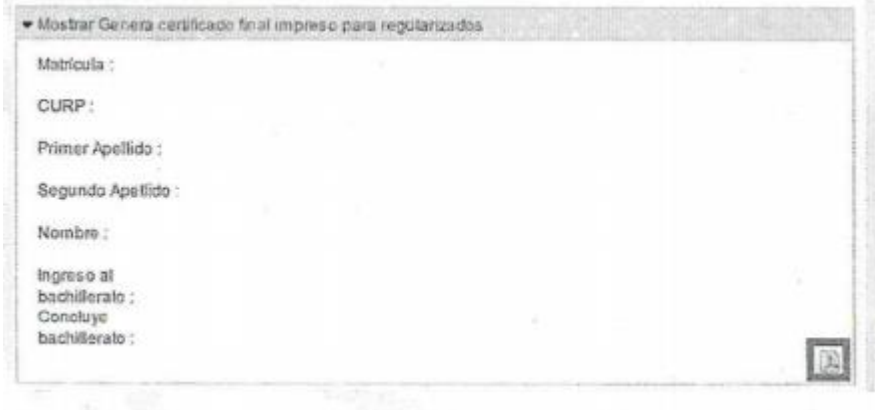

#### **5. Informe y comprobación de entrega del certificado.**

Una vez que el plantel haya generado, impreso, firmado y entregado los certificados de terminación de estudios a los interesados, deberá informar a través del PACE la entrega de dichos documentos.

Para realizar el informe se deberá seguir las siguientes indicaciones:

En el menú CERTIFICADOS IMPRESOS, seleccionar la opción "Activación de código QR de certificados entregados" como se muestra en la siguiente imagen.

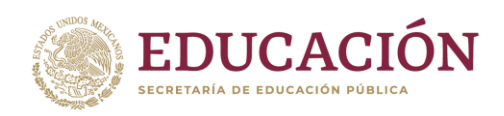

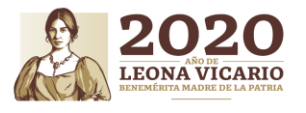

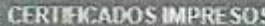

Certificados finales impresos Certificados finales impresos para alumnos regularizados Duplicado Impreso de certificados finales Duplicado impreso de certificados finales anteriores al 2012 Autorización de duplicados Impresos de certificados anteriores al 2012 Certificados parciales impresos Reimpresión de certificados impresos

Activación de código QR de certificados entregados

Cancelación de certificados no entregados

Manual de certificados impresos

必然的话是

Al seleccionar la opción "Activación de Código QR de certificados entregados", se mostrarán en pantalla el listado de alumnos a los cuales se les ha generado el certificado de estudios y el número de folio dicho certificado, con la opción de activar:

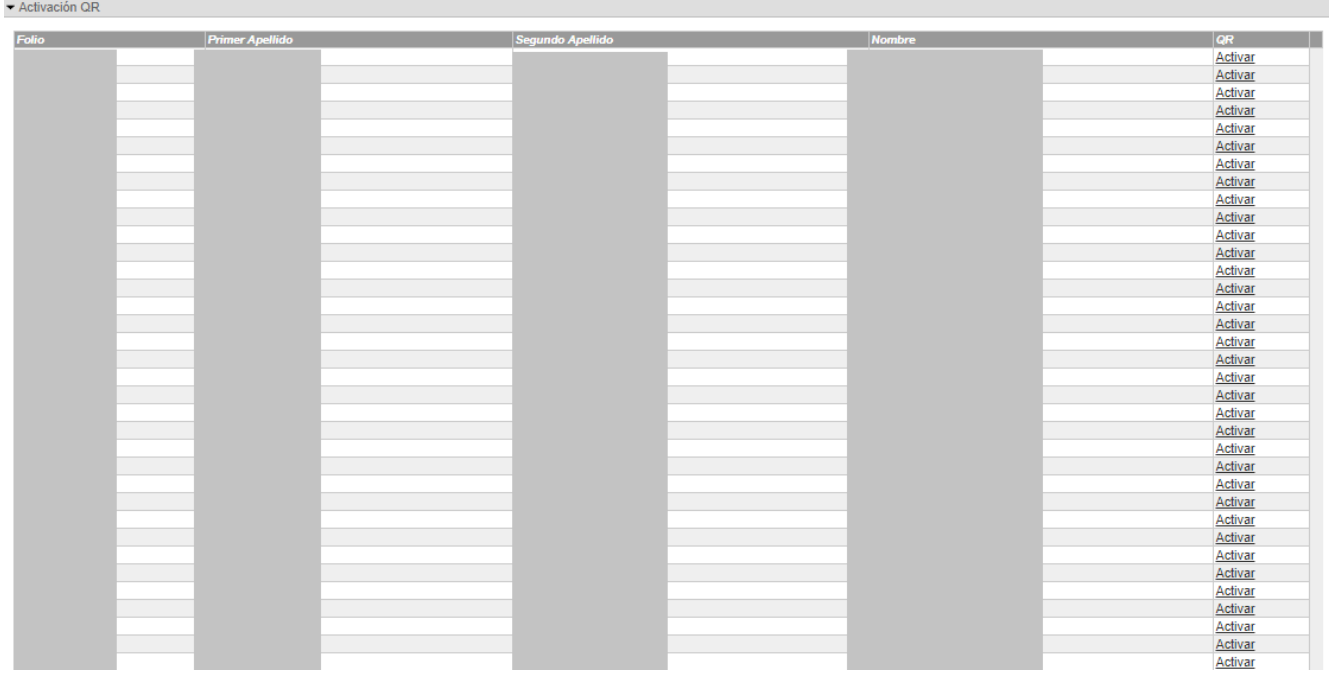

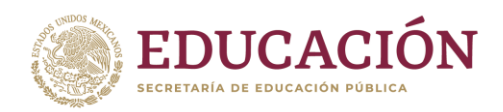

**KANNA PESSA** 

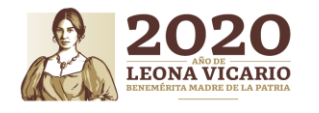

En dicha pantalla seleccionar los certificados que hayan sido entregados a los alumnos, marcando la casilla que se encuentra a la izquierda del número de folio del certificado.

Una vez seleccionados los certificados que han sido entregados a los alumnos, presionar el botón "Entregados y Firmados" con lo cual ha finalizado el informe.

Para realizar la comprobación de la entrega de los certificados emitidos, deberá observar lo siguiente:

- a) El área de control escolar del plantel deberá elaborar un libro de control de folios, en el cual se deberán recabar las firmas que avalen que los interesados recibieron los documentos de certificación de estudios.
- b) Los libros de control de folios deberán ser llenado con máquina de escribir o computadora. La fecha que debe registrarse en el libro de control de folios, deberá ser la misma que se asentó en los certificados de estudios que se relacionan en el libro.
- c) El nombre del interesado debe registrarse tal y cómo se registró en el certificado de estudios correspondiente.
- d) El registro del número de folio del formato se debe realizar de forma progresiva; en caso de que sea necesario realizar algún corte, se deberá continuar el registro del número de folio en otro libro de control de folios.
- e) En los libros de control de folios, se debe especificar con una "X" la situación de cada folio en la columna correspondiente, no marcar más de una casilla por cada folio.
- f) Los libros de control de folios no deben presentar enmendaduras, tachaduras o correcciones.
- g) Los libros deberán ser sellados (el sello no deberá obstruir la información registrada en el libro) y firmado en original por el director y el responsable de control escolar del plantel.
- h) Los libros de control de folios deberán estar acompañados de la copia de los certificados que amapara.